**Sie sind unterwegs und wollen kurzfristig ein Fahrzeug buchen? Sie wissen nicht, ob sich überhaupt eine Station in der Nähe befindet? Sie müssen Ihre Buchungszeit ändern, weil etwas unterwartetes passiert ist und Sie länger brauchen? Sie finden die Station nicht? Alles kein Problem, dank der kostenlosen stadtmobil App!**

Laden Sie sich die nicht einmal 20 MB große App "Stadtmobil CarSharing" einfach im App Store **oder im Play Store runter, melden Sie sich an und schon kann es losgehen.**

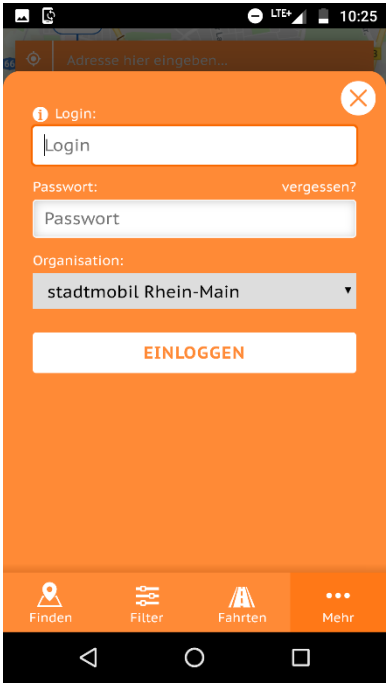

### **Anmeldung in der App:**

Die Anmeldung in der App funktioniert, wie von der Homepage gewohnt, einfach und unkompliziert. Drücken Sie hierzu in der unteren rechten Ecke auf "Mehr" und anschließend in der oberen rechten Ecke auf "Login". Nun geben Sie Ihre Kundennummer und Ihre PIN bzw. Ihr Passwort ein, wählen noch schnell stadtmobil Rhein-Main als Organisation aus und drücken auf "Einloggen" und schon geht es los.

Alternativ können Sie auch einfach, wie im nächsten Abschnitt "Buchung über die App" erklärt, ein Fahrzeug buchen. Sie werden im Buchungsprozess automatisch zum Login aufgefordert.

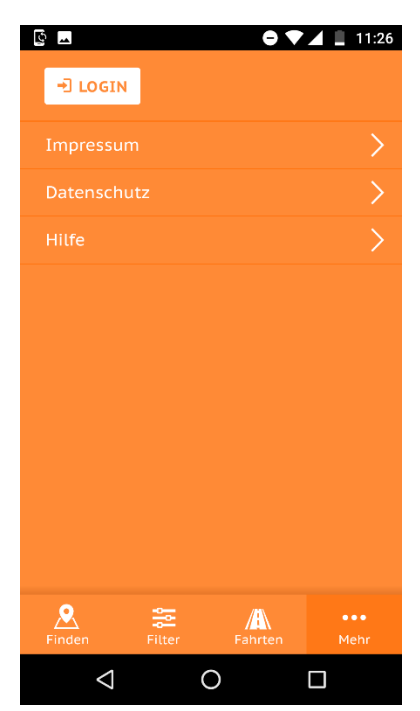

# **Buchung über die App:**

### **Fahrzeugfilter anwenden**

Je nachdem was für ein Fahrzeug Sie benötigen, empfiehlt es sich zunächst einen Fahrzeugfilter anzulegen. Drücken Sie hierzu in der Leiste am unteren Bildschirmrand auf den Punkt "Filter". Anschließend öffnet sich die Filterauswahl unterteilt in "Klassen" und "Detailsuche".

Unter "Klassen" können Sie nach Fahrzeugklassen wie "L: Cabrio" oder "S: Kleinwagen" filtern. In der Detailsuche haben Sie außerdem die Möglichkeit nach spezifischen Eigenschaften zu suchen. Zum Beispiel können Sie hierüber nach Benzinern, 7-Sitzern oder Fahrzeugen mit Kindersitz filtern.

Sobald Sie einen Filter ausgewählt haben, ist dieser automatisch aktiv. Um alle angewandten Filter zu deaktivieren, drücken Sie einfach auf den Button "Filter zurücksetzen" am Ende der Liste.

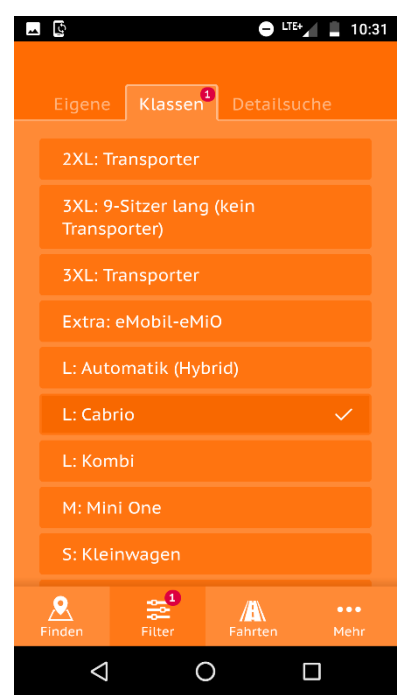

Ob und wie viele Filter aktuell aktiv sind, sehen Sie an der kleinen Zahl neben der Filteroption in der Auswahlleiste. Beachten Sie, dass beim Verwenden von Filtern nur Fahrzeuge angezeigt werden, auf die die Filter zutreffen.

# **Buchungsdetails angeben**

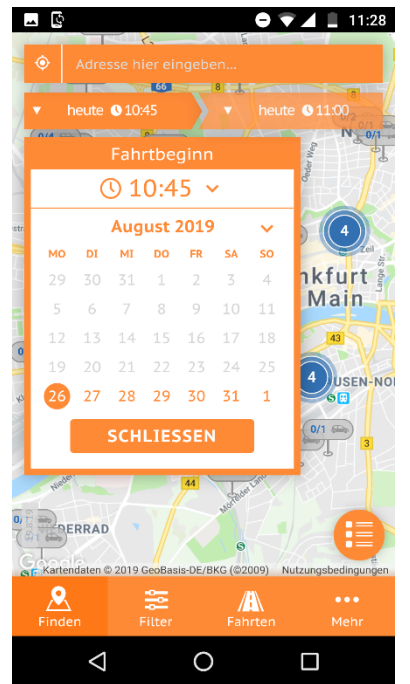

Geben Sie zunächst im Adressfeld eine Adresse ein, von der aus Sie suchen möchten. Sie können natürlich auch einfach von Ihrem aktuellen Standort aus suchen, indem Sie auf das kleine Ortungssymbol neben dem Adressfeld drücken. Bitte beachten Sie, dass Sie hierfür einmalig der App erlauben müssen Ihren Standort zu verwenden.

Sie haben außerdem die Möglichkeit über das Herzsymbol Favoriten anzulegen und auszuwählen.

Wählen Sie im nächsten Schritt Ihren gewünschten Buchungsbeginn über das linke Feld für Zeiteingabe aus. Es öffnet sich ein Kalender mit einer Auswahlmöglichkeit für die Uhrzeit. Standartmäßig wählt die App den nächstmöglichen Buchungsbeginn.

Wählen Sie anschließen nach demselben Prinzip Ihr gewünschtes Buchungsende über das rechte Feld für Zeiteingabe. Beachten Sie, dass der 15-Minutentakt erst nach Login verfügbar ist.

Nach erfolgreicher Eingabe werden Ihnen nur noch Fahrzeuge angezeigt, die im gewünschten Zeitraum zur Verfügung stehen. Alternativ können Sie Fahrzeuge auch nach Verfügbarkeit buchen. Beachten Sie hierzu den Abschnitt "Buchen nach Verfügbarkeit".

### **Fahrzeug auswählen**

Für die Auswahl des passenden Fahrzeugs stehen Ihnen nun zwei Varianten zur Verfügung:

1. Fahrzeugauswahl über die Listenansicht

Hierbei wählen Sie ganz klassisch Ihr Fahrzeug aus einer Liste verfügbarer Fahrzeuge aus. Die Liste zeigt nur Fahrzeuge an, die Ihren vorherigen Angaben entsprechen. Die Sortierung erfolgt nach Entfernung. Das Symbol neben den einzelnen Stationen zeigt an, wie viele Fahrzeuge an der entsprechenden Station Ihren Wünschen entsprechen. Wählen Sie eine Station aus, um im nächsten Schritt eine Fahrzeugliste sowie die Stationsdetails zu sehen. Drücken Sie im Anschluss auf das gewünschte Fahrzeug, um Fahrzeugdetails und Besonderheiten einzusehen und es zu Buchen. Über den "Buchen"-Button gelangen Sie zur Buchungsbestätigung.

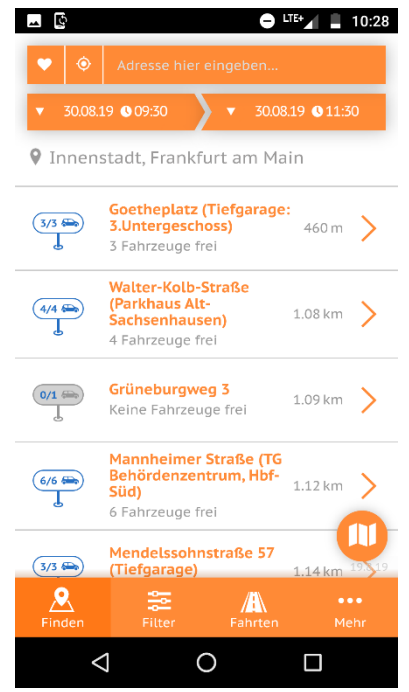

2. Fahrzeugauswahl über die Kartenansicht

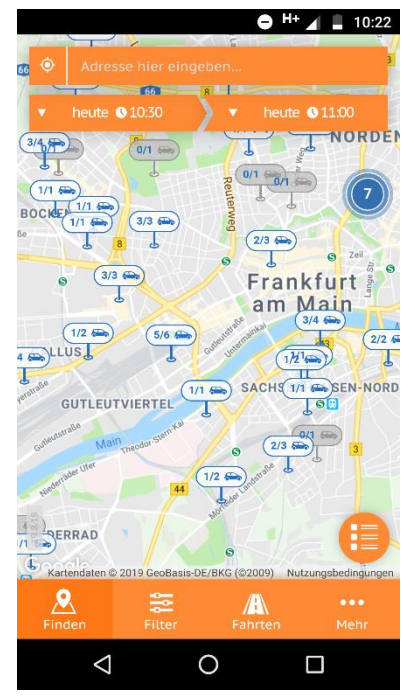

## **Buchung bestätigen**

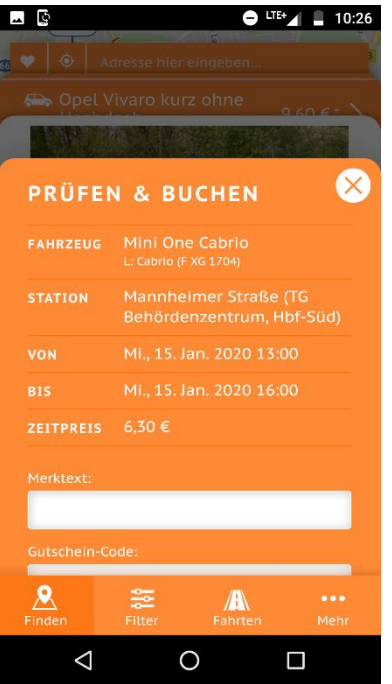

In der Kartenansicht bekommen Sie Stationen und die Anzahl verfügbarer Fahrzeuge auf einer Umgebungskarte angezeigt. Drücken Sie auf eine Station Ihrer Wahl. Nun bekommen Sie die Stationsdetails sowie die verfügbaren Fahrzeuge angezeigt. In dieser Ansicht bekommen können Sie sogar schon den Zeitpreis für die von Ihnen angegebenen Buchungszeiten sehen. Wählen Sie auch hier ein Fahrzeug aus, um Fahrzeugdetails und den "Buchen"-Button erscheinen zu lassen. Indem Sie auf "Buchen" drücken, kommen Sie zur Buchungsbestätigung.

Sollten Stationen in Ihrem aktuellen Zoom zu nah beieinander sein, um angezeigt zu werden, werden diese in blauen Kreisen mit Stationsanzahl zusammengefasst.

**Um Zwischen Listenansicht und Kartenansicht zu wechseln nutzen Sie bitte das Listen- bzw. Kartensymbol im unteren Bereich des rechten Bildschirmrandes.** 

Sobald Sie in der Fahrzeugauswahl auf "Buchen" drücken öffnet sich die Buchungsbestätigung. Hier sehen Sie Ihre Buchungsdetails inklusive Fahrzeug, Station, Buchungsbeginn und -ende sowie Zeitkosten noch einmal, bevor Sie die Buchung final bestätigen.

Im unteren Bereich finden Sie neben dem "Buchung bestätigen"-Button noch das Feld "Merktext", über das Sie sich persönliche Buchungsbemerkungen schreiben können sowie ein Feld zur Eingabe von eventuellen Gutscheincodes. Außerdem können Sie über das Feld "Kosten abschätzen" errechnen lassen, was die Buchung inklusive Kilometerkosten kosten würde.

**Bitte beachten Sie, dass die Kostenabschätzung nur zu Ihrer Orientierung dient. Abgerechnet wird die tatsächlich zurückgelegte Strecke.** 

#### **Buchen nach Verfügbarkeit**

Alternativ können Sie Fahrzeuge auch nach Verfügbarkeit buchen,

also sich anzeigen lassen, wann genau ein Fahrzeug zur Verfügung steht. Das ist zum Beispiel praktisch, wenn Sie ein spezielles Fahrzeug wollen, das gerade nicht frei ist oder Sie ein Fahrzeug für einen bestimmten Tag brauchen, Ihnen aber egal ist ob morgens, mittags oder abends. Wählen Sie hierzu einfach eine Station aus der Karten- oder Listenansicht aus und drücken

anschließen auf den Button "Verfügbarkeiten".

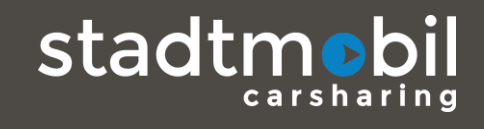

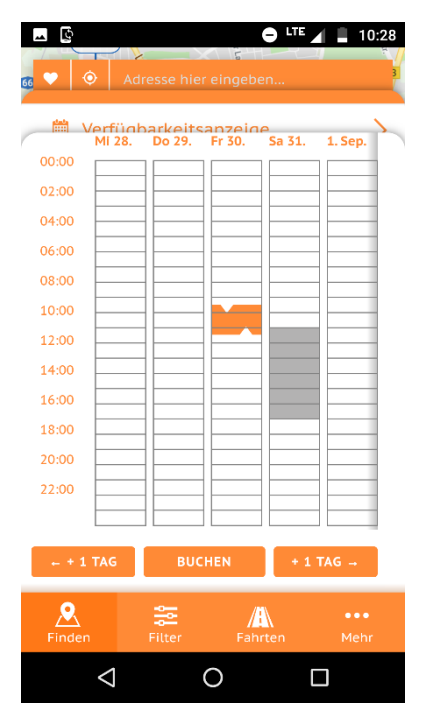

In der Verfügbarkeitsansicht bekommen Sie Ihre Buchung in orange angezeigt. Zeiträume, in denen andere Teilnehmer das Fahrzeug gebucht haben, werden grau hinterlegt. In den weißen Bereichen steht das Fahrzeug zur Verfügung.

Durch drücken in den gewünschten Bereich können Sie dort Anfangsoder Endzeitpunkt der Buchung setzen. Sobald Sie Ihre Buchungszeiten festgelegt haben, kommen Sie über den Button "Buchen" zur üblichen Buchungsbestätigung, in der Sie Ihre Buchung noch einmal prüfen und anschließend bestätigen können.

#### **Buchung ändern**

Um Ihre Buchungen zu ändern, sprich zu verlängern, verkürzen oder stornieren, können Sie die App selbstverständlich auch verwenden. Gehen Sie hierzu einfach auf den Menüpunkt "Fahrten". Dort werden Ihnen alle laufenden und zukünftigen Buchungen angezeigt. Wenn Sie eingeloggt sind, werden Ihnen laufende Buchungen beim Starten der

App zusätzlich direkt im unteren Bereich des Bildschirms eingeblendet. Diese können Sie mit einem Druck auf die dann in der unteren, rechten Ecke zu findenden Uhr ausblenden. Die Optionen, die Ihnen bei "Fahrten" zur Verfügung stehen, werden hier ebenfalls angezeigt.

Bei Fahrten angelangt, werden Ihnen Ihre Buchungen mit Fahrzeug, Station, Anfangs- und Endzeit

sowie den zu erwartenden Zeitkosten angezeigt. Mithilfe des Buttons "Optionen" können Sie Änderungen an den Buchungen vornehmen. Mit "Ändern" bzw. "Ende ändern" (bei laufenden Buchungen) können Sie Ihre Buchungszeiten anpassen. Mit "Stornieren" können Sie zukünftige Buchungen stornieren. Hierbei gelten selbstverständlich die üblichen Stornierungsbedingungen. Bei laufenden Fahrten wird "Stornieren" durch "Beenden" ersetzt. "Beenden" benötigen Sie nur, falls Sie die Fahrt noch nicht angetreten haben und sie auch nicht mehr antreten möchten. In diesem Fall wird Ihre Buchung hierdurch sofort beendet. Sollten Sie bereits fahren oder noch fahren wollen, brauchen Sie den Button "Beenden" nicht, da Ihre Buchung durch das Verschließen des Fahrzeugs mit der Zugangskarte oder der App bzw. das Zurückbringen des Fahrzeugschlüssels in den Stationstresor automatisch beendet wird.

Beachten Sie bitte, dass es bei manchen Quernutzungspartnern vorkommen kann, dass die Buchungen nicht automatisch beendet werden. In diesem Fall nutzen Sie bitte den Button "Beenden".

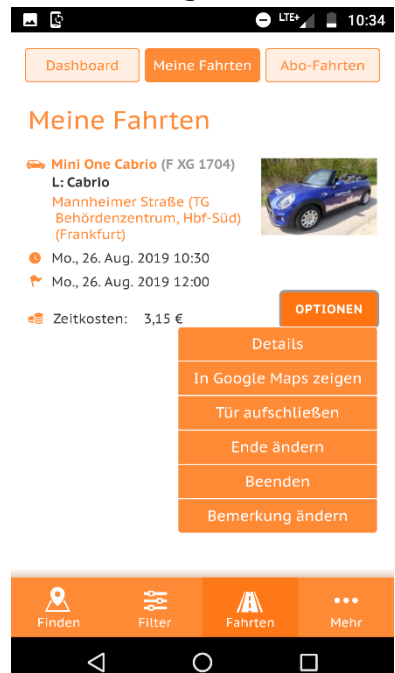

#### **In Maps anzeigen**

Ebenfalls unter Optionen finden Sie den Punkt "In Maps anzeigen". Damit können Sie sich die gebuchte Station direkt in der jeweiligen Map-Applikation Ihres Gerätes anzeigen lassen und sich dann mit Hilfe von Maps dorthin navigieren lassen.

## **Fahrzeugöffnung**

Mit der App ist es außerdem möglich sowohl Fahrzeuge als auch Stationstresore zu öffnen bzw. zu verschließen (beachten Sie, dass der Stationstresor per Hand verschlossen werden muss). Auch diese Funktion finden Sie unter den Optionen bei Ihren Fahrten.

Die Möglichkeit zur Öffnung wird nur bei laufenden Buchungen angeboten. Sobald Sie am Fahrzeug oder am Tresor sind, drücken Sie auf "Tür aufschließen", um eine Öffnung durchzuführen. Sobald das Signal angekommen ist, müssen Sie wie üblich Ihre PIN in das Handterminal bzw. den Stationstresor eingeben, um fortzufahren.

Wenn Sie das Fahrzeug am Ende Ihrer Nutzung wieder abstellen, können Sie den aktualisierten Button "Tür abschließen" nutzen, um das Fahrzeug zu verschließen bzw. den Stationstresor erneut zu öffnen. Beachten Sie bitte, dass hierdurch Ihre Buchung automatisch beendet wird.

Damit die Öffnung per App funktionieren kann, benötigt sowohl Ihr Gerät als auch das jeweilige Zugangssystem Mobilfunkempfang. Um bei Netzausfällen und Funklöchern trotzdem gewappnet zu sein empfehlen wir die Zugangskarte dabei zu haben.

Bei Fragen oder Problemen mit der App stehen wir Ihnen natürlich gerne zur Verfügung. Auch für konstruktive Kritik sind wir offen. Kontaktieren Sie uns einfach unter:

**\_\_\_\_\_\_\_\_\_\_\_\_\_\_\_\_\_\_\_\_\_\_\_\_\_\_\_\_\_\_\_\_\_\_\_**

[rhein-main@stadtmobil.de](mailto:rhein-main@stadtmobil.de)

oder

069 95 11 79 90

Falls Sie Fehler in der App melden, geben Sie bitte Hersteller und Model des Geräts sowie das Betriebssystem inklusive Version an.

Wir freuen uns außerdem, wenn Sie sich die Zeit nehmen unsere App im Store zu bewerten. Vielen Dank!

Gute Fahrt wünscht Ihr Team von stadtmobil Rhein-Main

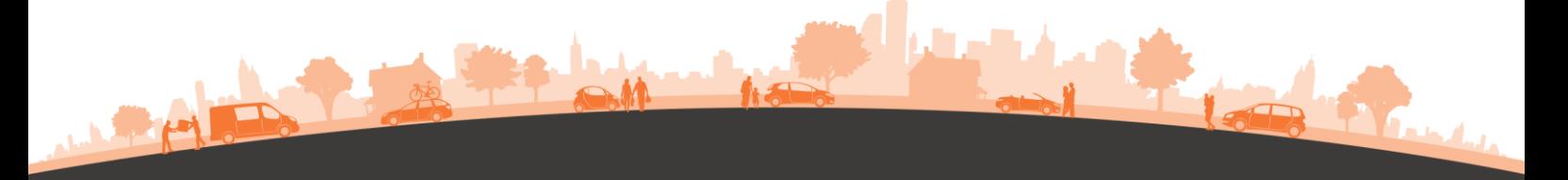